$L'$ esprit SATO BARCODE PRINTER レスプリシリーズ レスプリ V/V-ex シリーズ フォント・ロゴ作成ツール説明書 2014 年 4 月 28 日 第 4 版

# $\bar{H}$

# 次

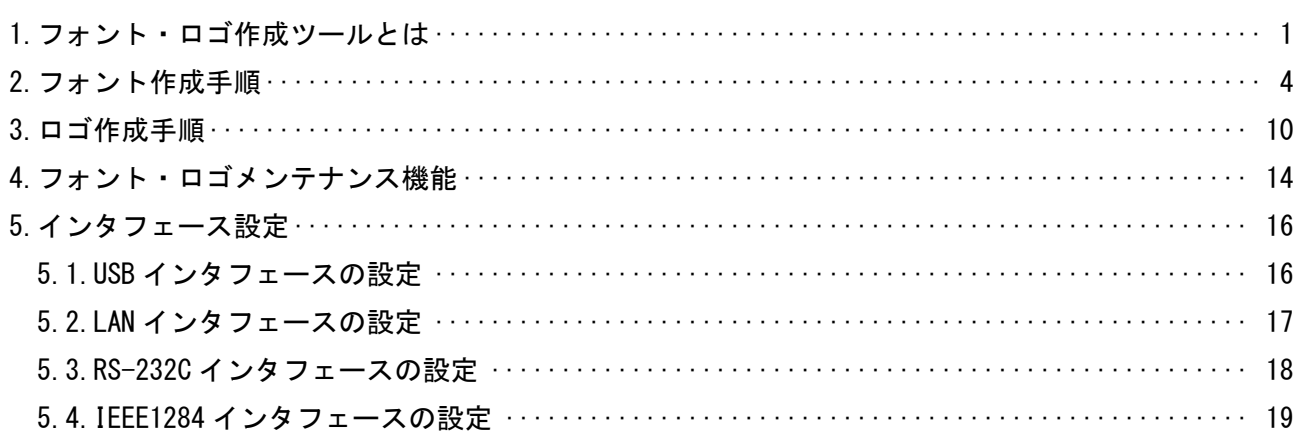

#### <span id="page-2-0"></span>1.フォント・ロゴ作成ツールとは

お客様が、お使いになるパソコンで使用されている、TrueType フォントのデータをビットマップ フォントデータに変換する機能と BMP ファイルをプリンタで使用できるロゴデータに変換してプリ ンタ登録用のロゴデータを作成するツールです。

作成されたデータは、ダウンロード機能を使用してプリンタ本体に登録し、プリンタ内蔵フォント として使用します。

効 果

 グラフィックで印字されていた文字データ・ロゴデータをプリンタに登録することで、通信デー タ量の削減ができ、処理速度向上につながります。

#### フォントを作成しプリンタへダウンロードするまでの手順

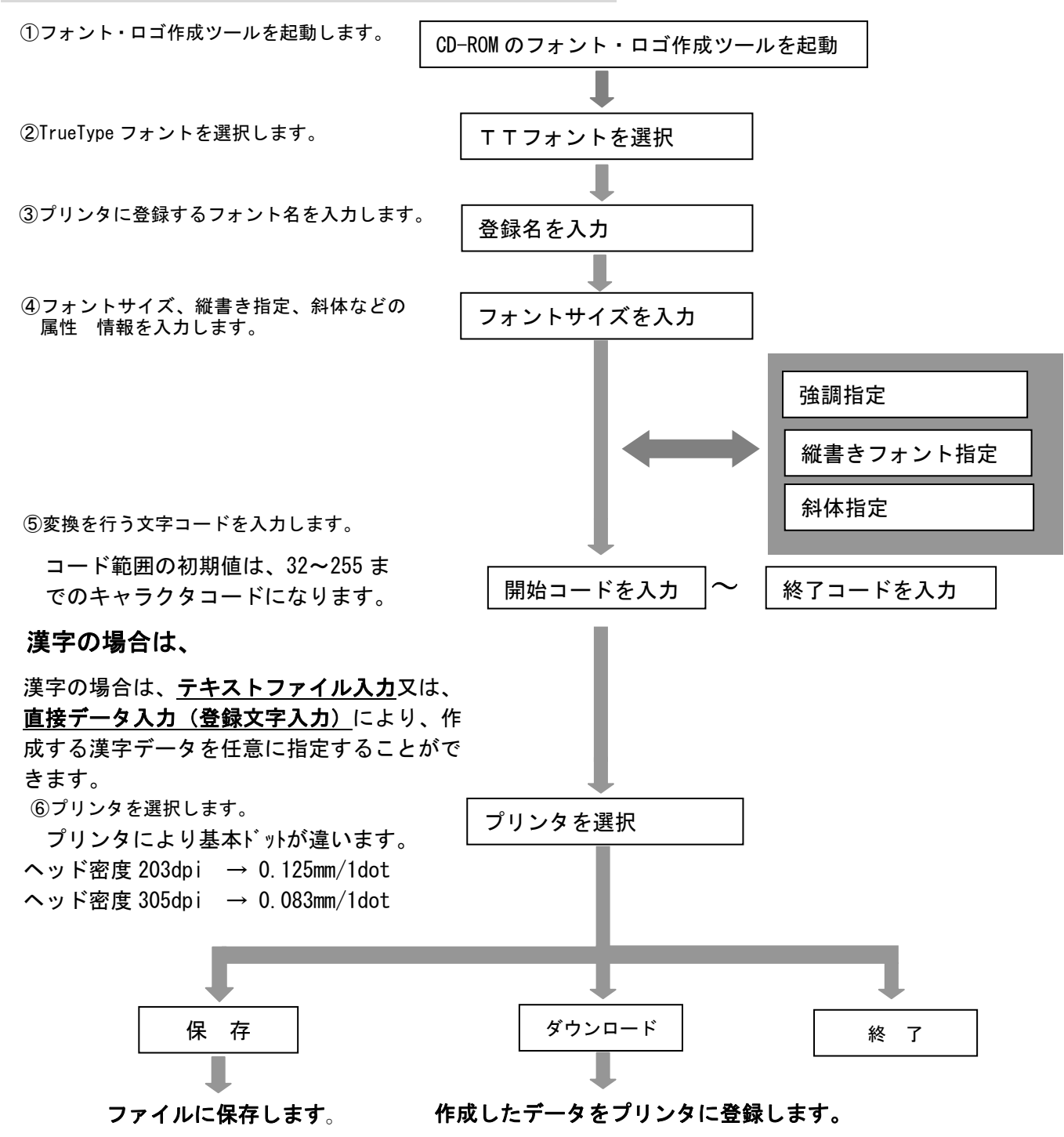

#### 登録文字数

 プリンタには、832 キロバイト(851,968 バイト)のデータ登録エリアがあります。 データ登録エリアには、フォントデータ、ロゴデータが登録できます。

#### プリンタに登録されているデータの確認は、

「その他(O)」メニューにある「フォント・ロゴメンテナンス(M)」で情報取得することができます。

#### フォントデータ計算方法

 305dpi 0.083mm/dot 指定で、ゴシック 10 ポイント 1 文字分の総データサイズは、262 バイトになりま す。

10 文字登録する場合は、262 バイト×10 文字 = 2620 バイトの登録エリアが必要になります。

#### 計 算

#### 1 インチの 72 分の 1 が、1ポイント (0.3514mm) です。

10 ポイントの指定による、印字文字サイズの一辺は、 10 (ポイント) ×0.3514 (mm) = 3.514mm になります。

305dpi(12 本/mm)対応に演算します。

3.514mm ÷ 0.083mm = 42.3 となり少数点以下を切り捨て 42 ドットになります。

印字する文字の一辺の長さは、42 ドットになり、ポイントに換算すると 9.92 ポイントになります。

#### 1 文字分の総データサイズは、

 横 42 ドット ÷ 8 = 5.25 ⇒ 横 6 バイト 縦 42 ドット

総バイト数 6 × 42 = 252 バイトになり、管理情報 10 バイトを加算した結果、

262 バイトが一文字の総データ数になります。

ロゴを作成しプリンタへダウンロードするまでの手順

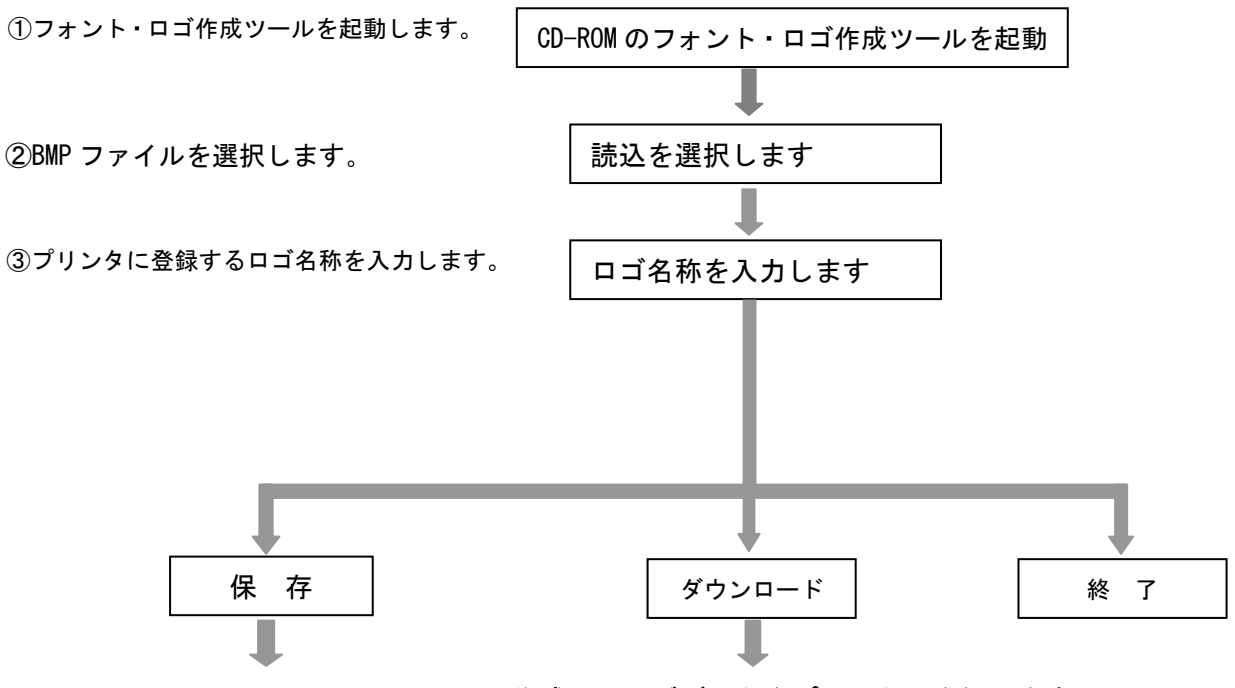

ファイルに保存します。 作成したロゴデータをプリンタに登録します。

#### 作成済みロゴファイルをプリンタへダウンロードするには、

ロゴファイルとして、既に作成されているデータファイル(拡張子 DLF)を、プリンタへダウンロ ードするには、「読込」を選択し、「ダウンロード」を選択してください。

#### 登録できるロゴ数

プリンタには、832 キロバイト (851,968 バイト)のデータ登録エリアがあります。 データ登録エリアには、フォントデータ、ロゴデータが登録できます。

 プリンタ登録されているデータの確認は、「その他(O)」メニューにある「フォント・ロゴメンテナ ンス(M)」で情報取得することができます。

### <span id="page-5-0"></span>2.フォント作成手順

① 図 2-1 メインメニュー画面の「レスプリ プリンタ」を選択後、「次へ」をクリックしてください。

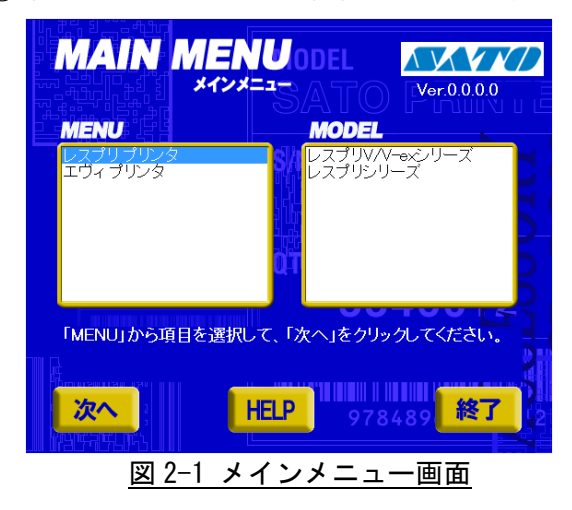

※Version の表示が 0.0.0.0 となっておりますが実際に 表示した際は対応した Version が表示されます。

② 図 2-2 レスプリプリンタ画面の「ユーティリティ」をクリックしてください。

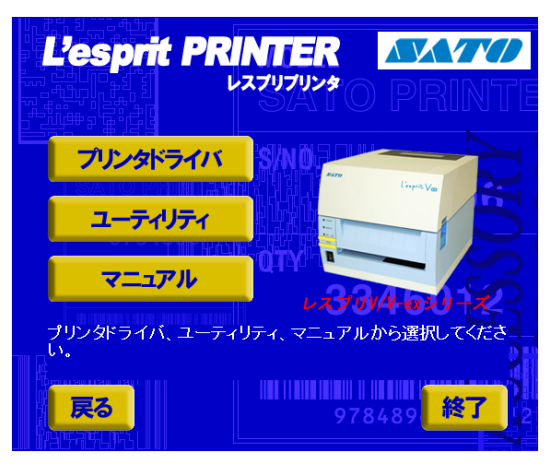

図 2-2 レスプリプリンタ画面

 ③ 図 2-3 ユーティリティ画面の「フォント・ロゴ作成ツール」を選択後、「起動」をクリックしてく ださい。

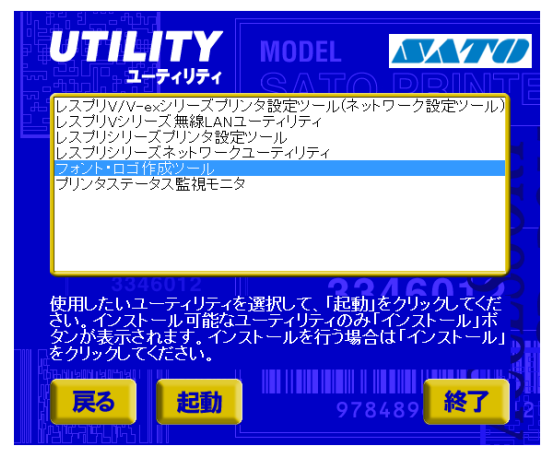

図 2-3 ユーティリティ画面

④ 図 2-4 フォント・ロゴ作成ツール起動画面が表示されます。

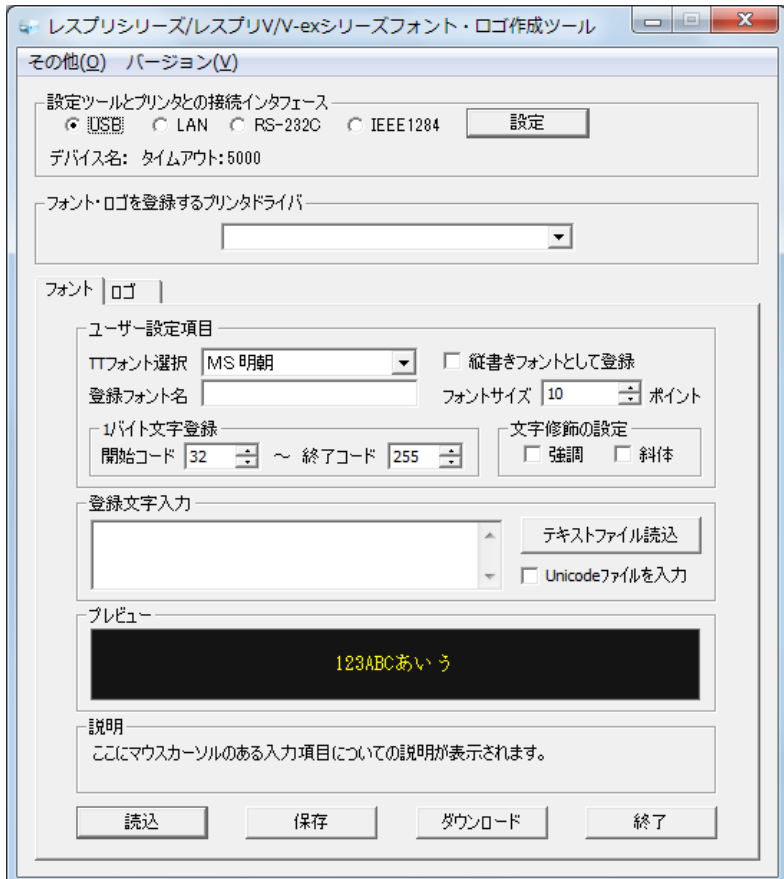

図 2-4 フォント・ロゴ作成ツール起動画面

⑤ 図 2-5 TT フォント選択画面「ユーザー設定項目」の「TT フォント選択」よりフォントを選択して ください。

選択されたフォントデータをプレビューで確認することができます。

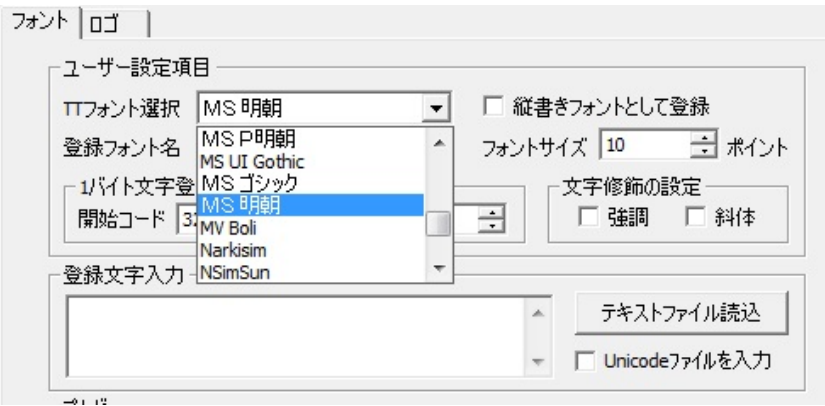

図 2-5 TT フォント選択画面

⑥「ユーザー設定項目」の「登録フォント名」に登録するフォント名を入力してください。入力され たフォント名は、フォントテーブルに登録されます。

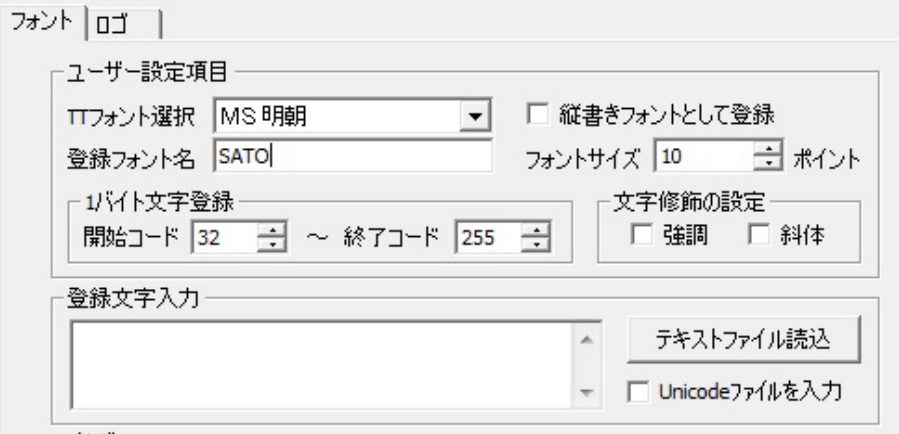

図 2-6 ユーザー設定項目画面

- ⑦「ユーザー設定項目」の「フォントのサイズ」を入力してください。
- ⑧「ユーザー設定項目」の「1 バイト文字登録開始コード」を入力してください。
- ⑨「ユーザー設定項目」の「1 バイト文字登録終了コード」を入力してください。
- ⑩「ユーザー設定項目」の「文字修飾の設定」を指定してください。 強調設定の有無、斜体の有無を指定します。
- ⑪「ユーザー設定項目」の「縦書きフォントとして登録する」を指定してください。 「縦書きフォント」を指定された場合は、下記のようにデータが生成されます。

サトー 横書き ⇒ 縦書き ⇒

⑫「TT フォント選択」で漢字書体データを選択すると「登録文字入力」が有効となります。

⑫-A.漢字データを入力指定することができます。

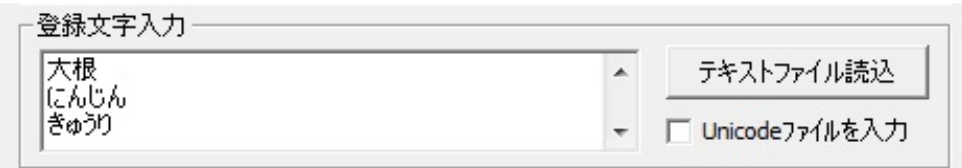

#### 図 2-12-A 漢字データ入力画面

⑫-B-1.「テキストファイル入力」をクリックすることで、テキストファイルを指定すること ができます。

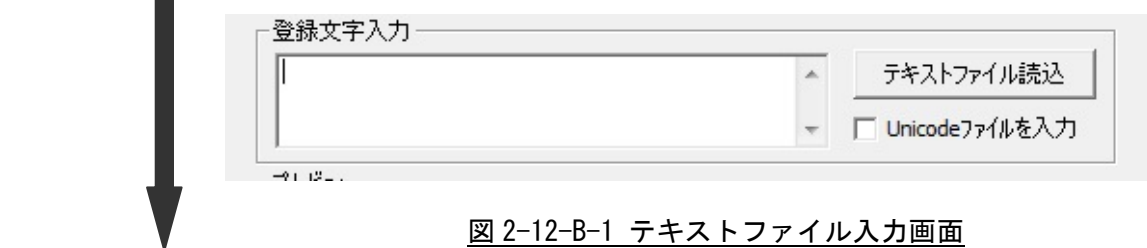

⑫-B-2.テキストファイルを指定します。

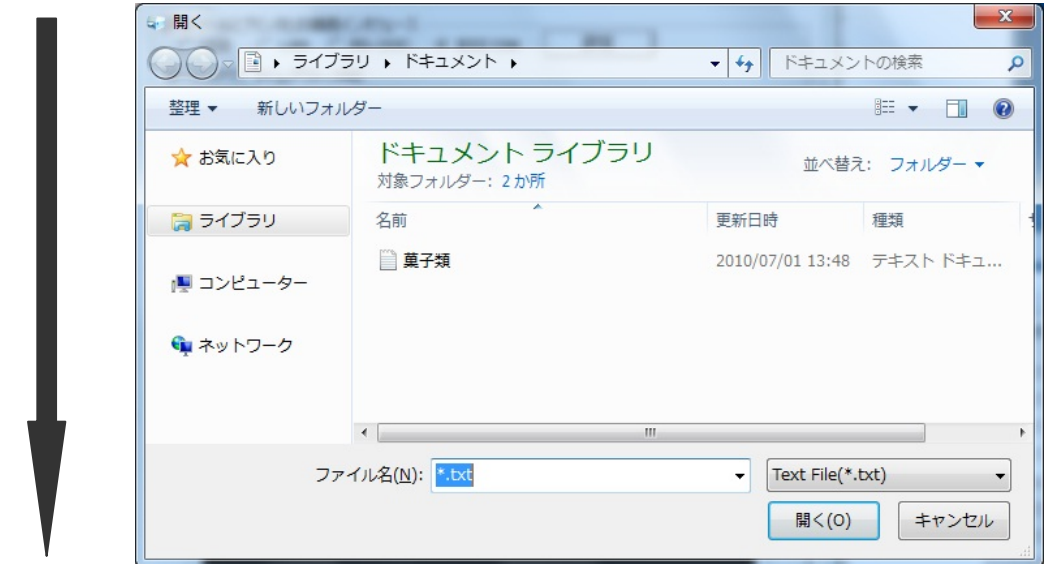

#### 図 2-12-B-2 テキストファイル選択画面

⑫-B-3.テキストファイルのデータを表示します。

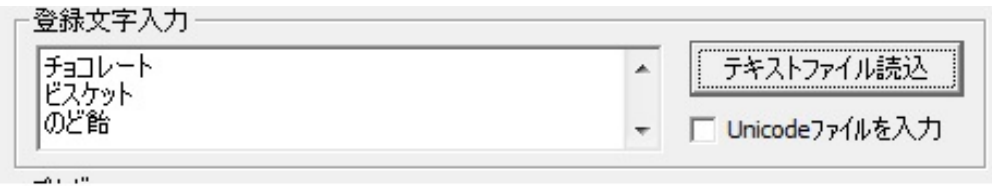

図 2-12-B-3 テキストファイルデータ表示画面

※1 バイトコード範囲のデータと登録文字入力に表示されたデータが変換対象データになります。 ※⑤~⑫の設定条件をもとに選択された TT フォントをプリンタ用ビットマップフォントデータ に変換します。

⑬「 保存 」をクリックするとファイル名を指定してファイルに保存します。

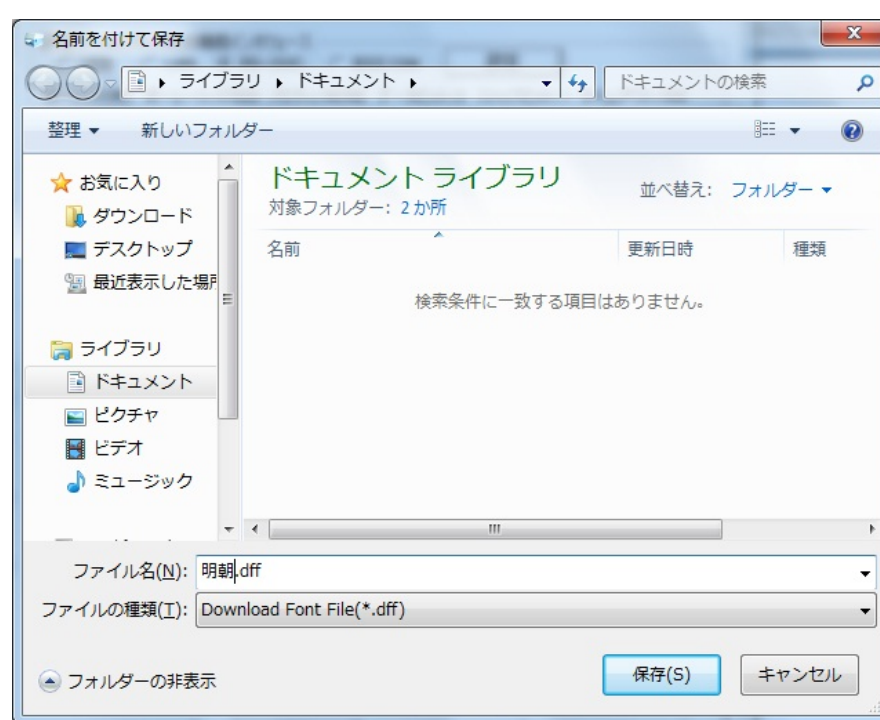

ファイル拡張子は、 xxx~xx. dff になります。

図 2-13 フォントデータ保存画面

⑭ 「読込」をクリックすると保存したファイル指定し、読込むことができます。

ファイルの拡張子は、 xxx~xx.dff になります。

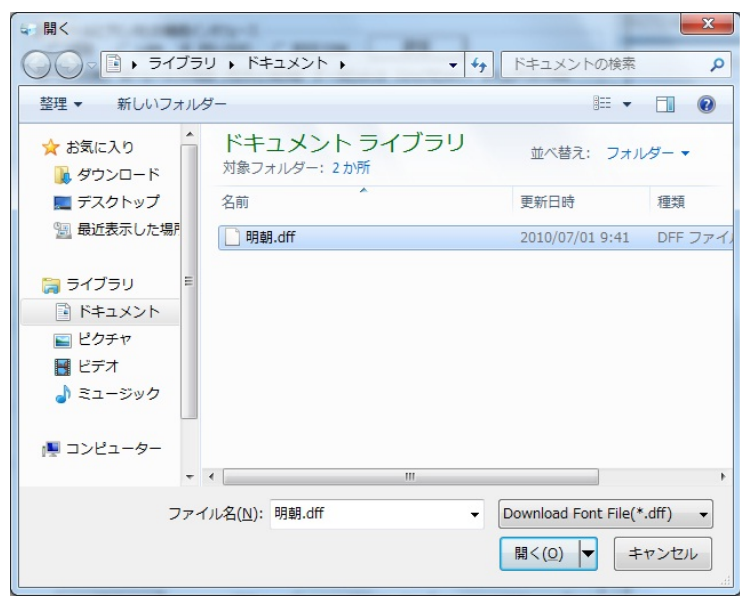

図 2-14 フォントデータ読込み画面

⑮「ダウンロード」をクリックすると図 2-15 の画面が表示されます。

図 2-15 のメッセージに従い、プリンタのディップスイッチを設定してください。

 ディップスイッチの設定変更をする場合は、プリンタ本体の電源を OFF にした後、設定してくださ い。

設定後、再度電源を ON にするとプリンタはダウンロードモードで起動します。

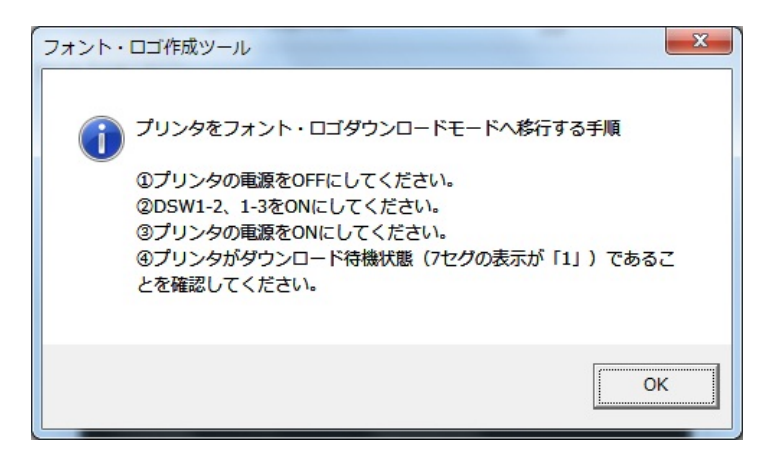

図 2-15 ディップスイッチ確認メッセージ画面

 フォントデータ/ロゴデータのダウンロードモードの設定は、 : デイップスイッチ 1-OFF、2-ON、3-ON

⑯ ダウンロード終了後、図 2-4 の画面に戻ります。

### <span id="page-11-0"></span>3.ロゴ作成手順

① 図 3-1 メインメニュー画面の「レスプリ プリンタ」を選択後、「次へ」をクリックしてください。

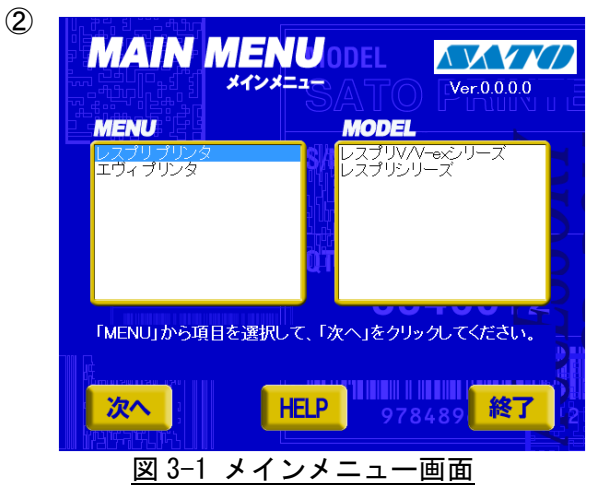

※Version の表示が 0.0.0.0 となっておりますが実際に表 示した際は対応した Version が表示されます。

② 図 3-2 レスプリプリンタ画面の「ユーティリティ」をクリックしてください。

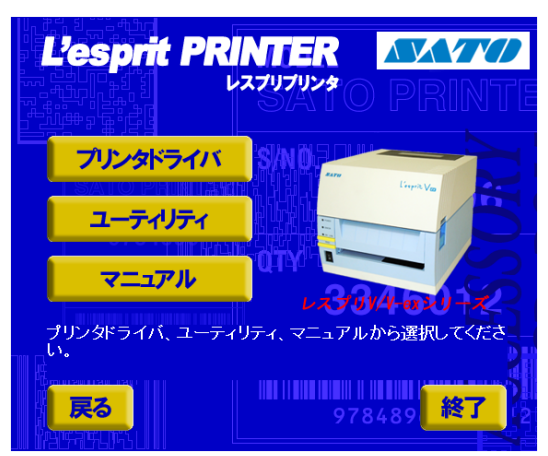

図 3-2 レスプリプリンタ画面

 ③ 図 3-3 ユーティリティ画面の「フォント・ロゴ作成ツール」を選択後、「起動」をクリックしてく ださい。

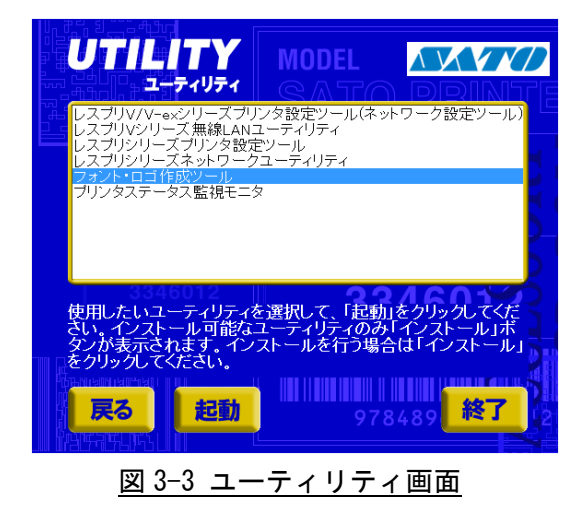

④ 図 3-4 フォント・ロゴ作成ツール起動画面が表示されます。

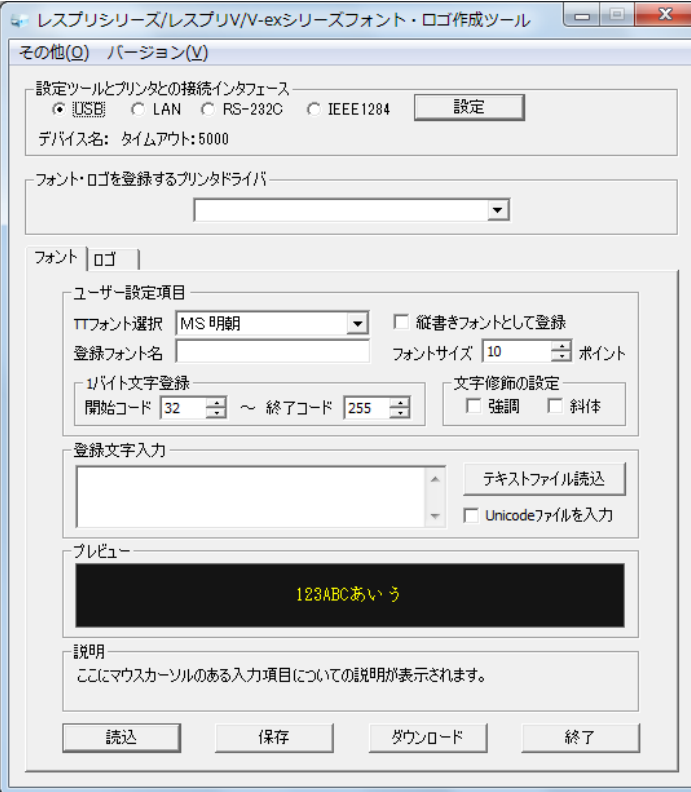

図 3-4 フォント・ロゴ作成ツール起動画面

⑤ タブをロゴに切り替えると、ロゴ作成ツール画面が表示されます。

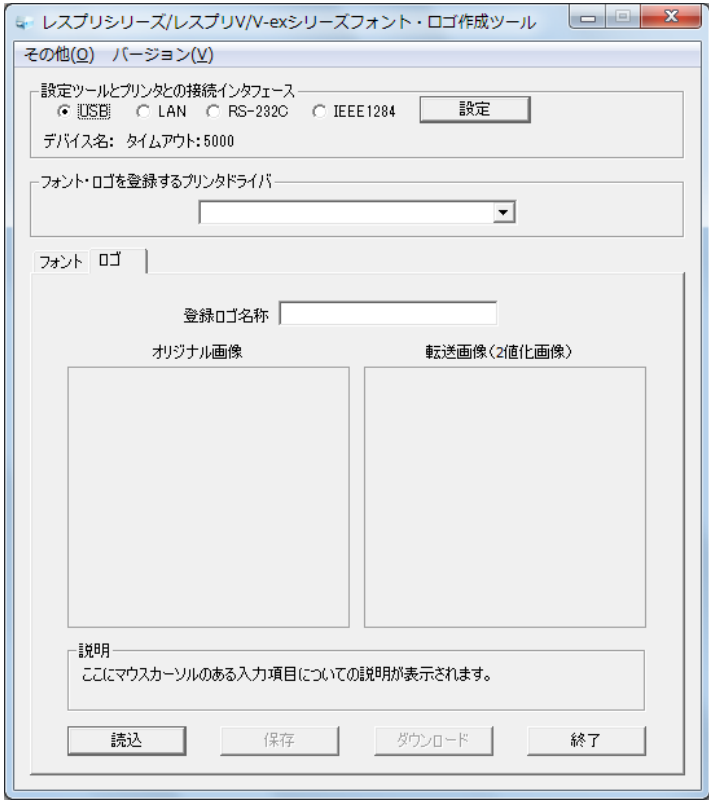

図 3-5 ロゴ作成ツール画面

### ⑥ 登録するロゴ名称を入力してください。

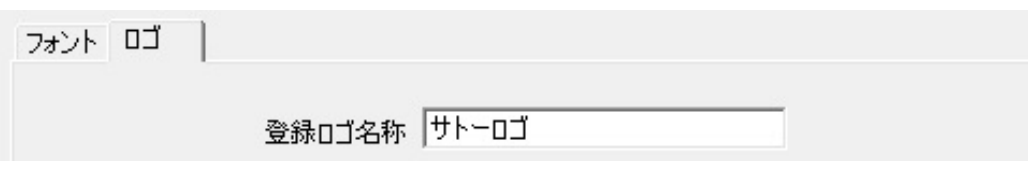

図 3-6 ロゴ名称登録画面

⑦「読込」をクリックし BMP ファイルを選択します。

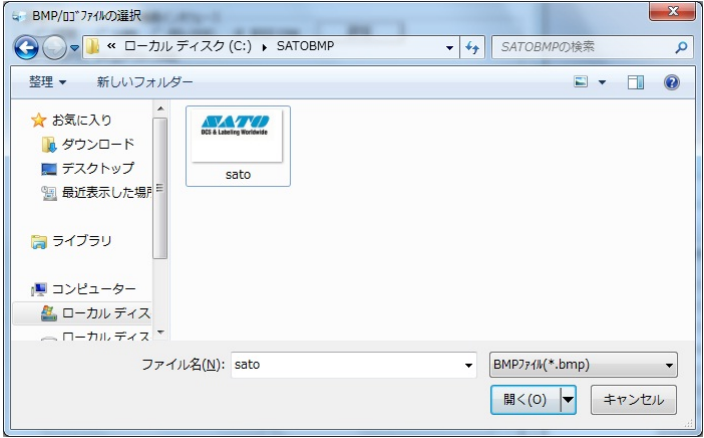

図 3-7-1 画像ファイル指定画面

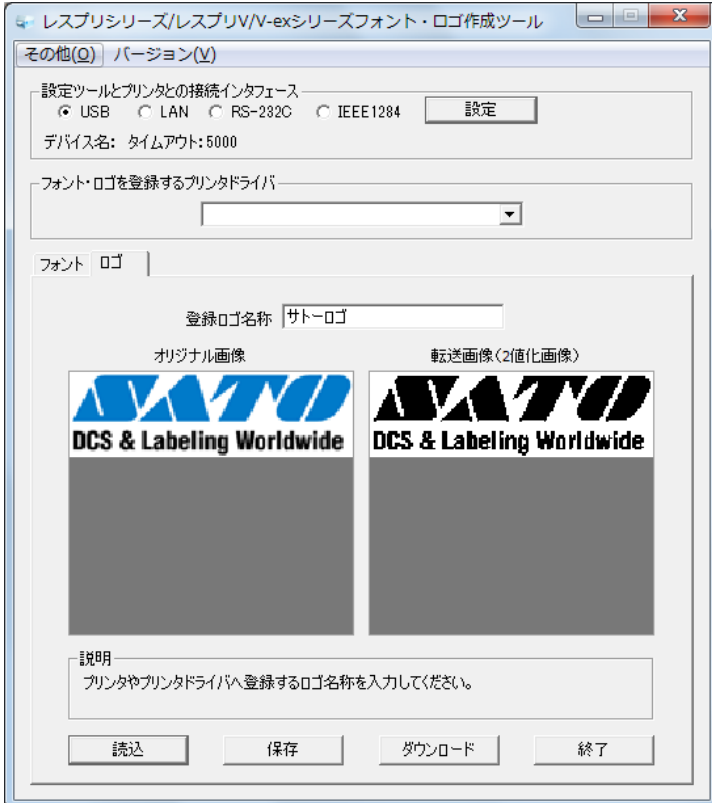

図 3-7-2 画像ファイル読込み後画面

⑧「保存」をクリックするとファイル名を指定してファイルに保存します。

ファイル拡張子は、 × × × ~ × ×. d If になります。

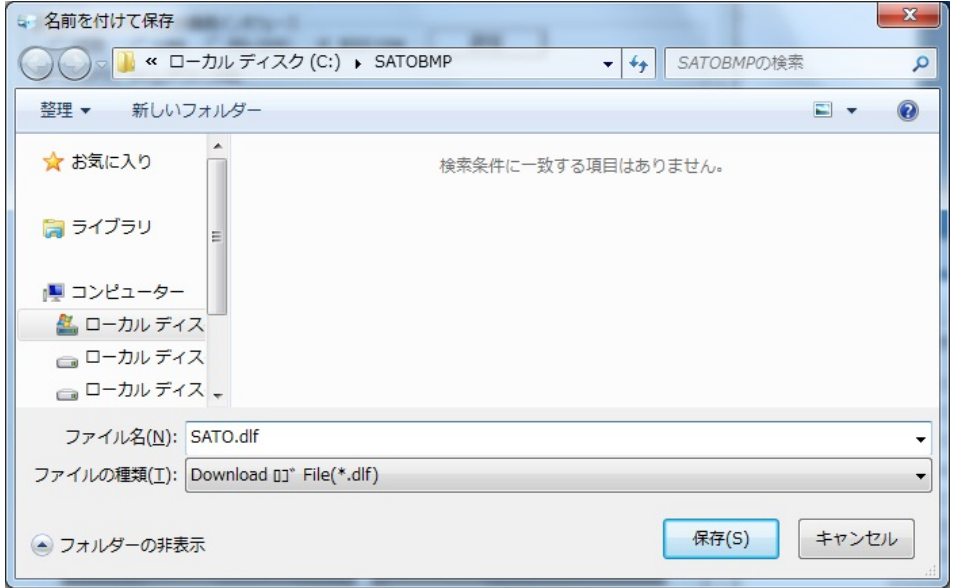

#### 図 3-8 画像データ保存画面

⑨「フォント・ロゴを登録するプリンタドライバ」を選択し、「ダウンロード」をクリックすると図 3-9 の画面が表示されます。

 図 3-9 のメッセージに従い、プリンタのディップスイッチを設定してください。 ディップスイッチの設定を変更する場合は、プリンタ本体の電源を OFFにして設定してください。 設定後、再度電源を ON にするとプリンタは、ダウンロードモードで起動します。

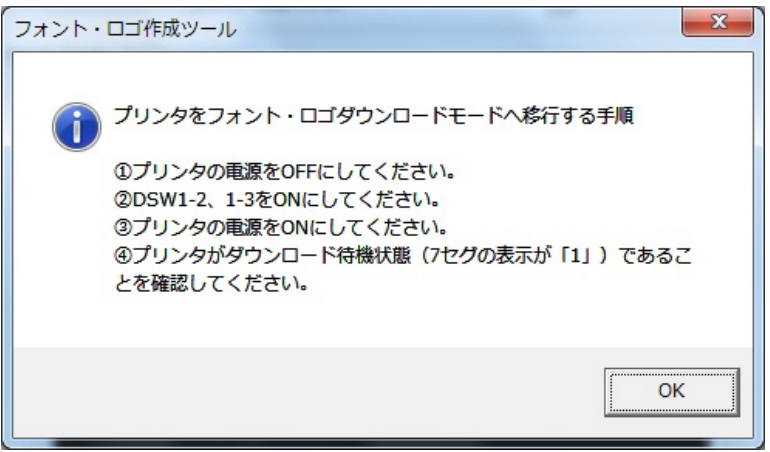

図 3-9 ディップスイッチ確認メッセージ画面

 フォントデータ/ロゴデータのダウンロードモードの設定は、 :デイップスイッチ 1-OFF、2-ON、3-ON

⑩ ダウンロード終了後、図 3-5 の画面に戻ります。

### <span id="page-15-0"></span>4.フォント・ロゴメンテナンス機能

 メンテナンス機能で既にプリンタに登録されているフォントデータ/ロゴデータ情報を確認する ことができます。又、登録データの削除も可能です。

①「その他(O)」の「 フォント・ロゴメンテナンス(M) 」を選択してください。

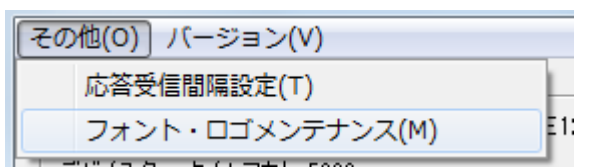

図 4-1 メンテナンス選択画面

② 図 4-2 メンテナンス画面を表示します。「情報取得」をクリックしてください。図 4-3 メンテナン ス画面を表示します。

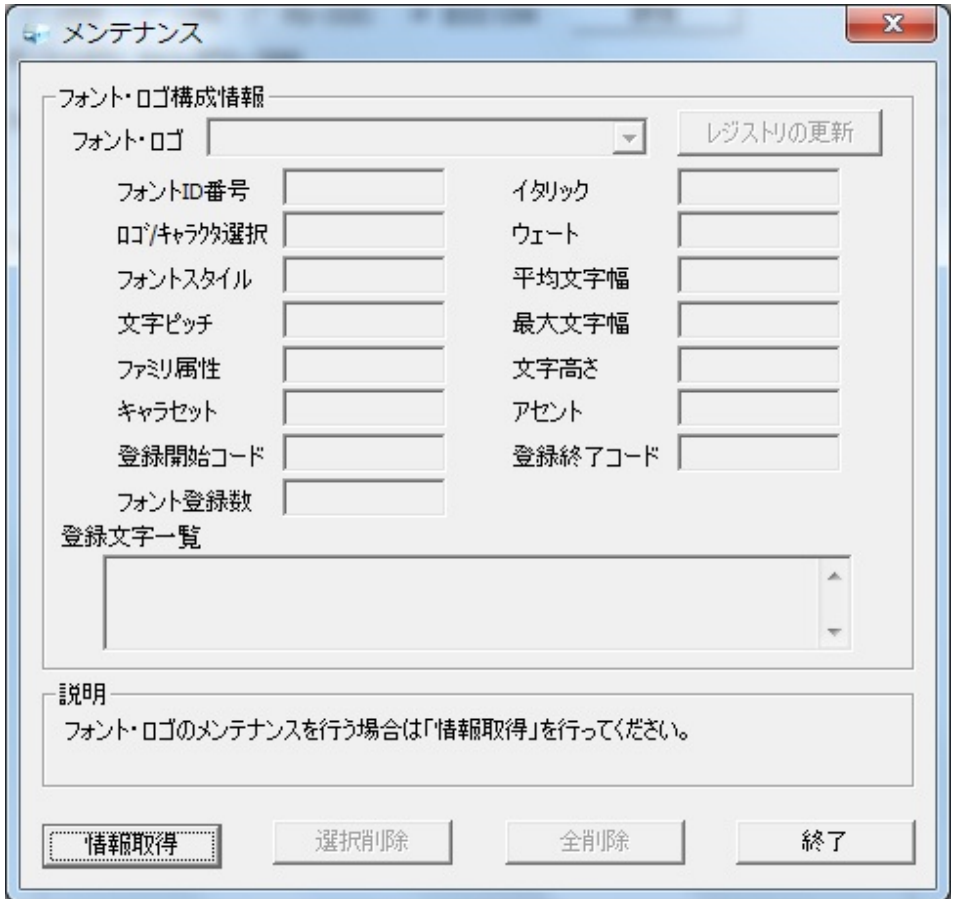

図 4-2 メンテナンス画面

③プリンタからダウンロード情報を取得し表示します。

- ・「フォント・ロゴ」のコンボボックスで設定を切り替えることができます。
- ・「フォント・ロゴ構成情報」の「ロゴ/キャラクタ選択」項目で、フォント情報の場合は「キャラ クタ」、ロゴ情報の場合は「ロゴ」と表示されます。
- (1)「選択削除」

現在表示している内容のフォントデータ、又はロゴデータを削除します。

(2)「全削除」

ダウンロードされている全てのフォントデータ及び、ロゴデータを全て削除します。

(3)「レジストリの更新」

プリンタから取得したフォント、ロゴ情報を使ってプリンタドライバのレジストリ情報を更新 します。

プリンタドライバ側で認識しているフォント/ロゴ情報を統一します。

別の PC で作成されたフォントロゴ情報を一旦、取得してレジストリ情報を更新します。

- 注)ダウンロード、削除を行ったパソコンと違うパソコンで、印字を行う場合は、必ず「レジスト リの更新」行ってください。
- ※ダウンロードフォント情報の取得に失敗した場合、エラーメッセージが表示されます。

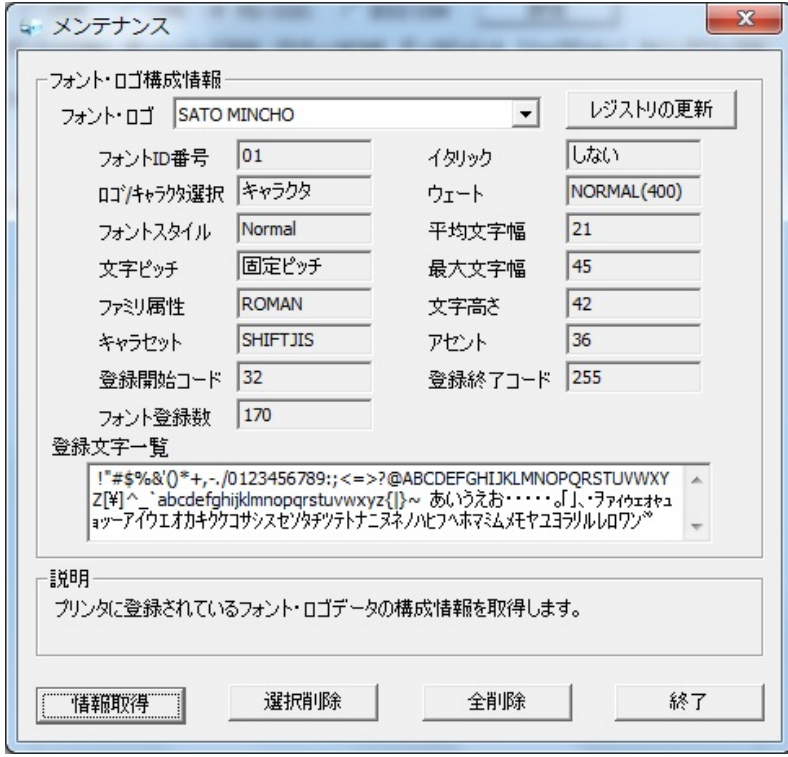

図 4-3 メンテナンス画面

### <span id="page-17-0"></span>5.インタフェース設定

<span id="page-17-1"></span>5.1.USB インタフェースの設定

USB インタフェースでフォント・ロゴ作成ツールを使用する場合に設定します。

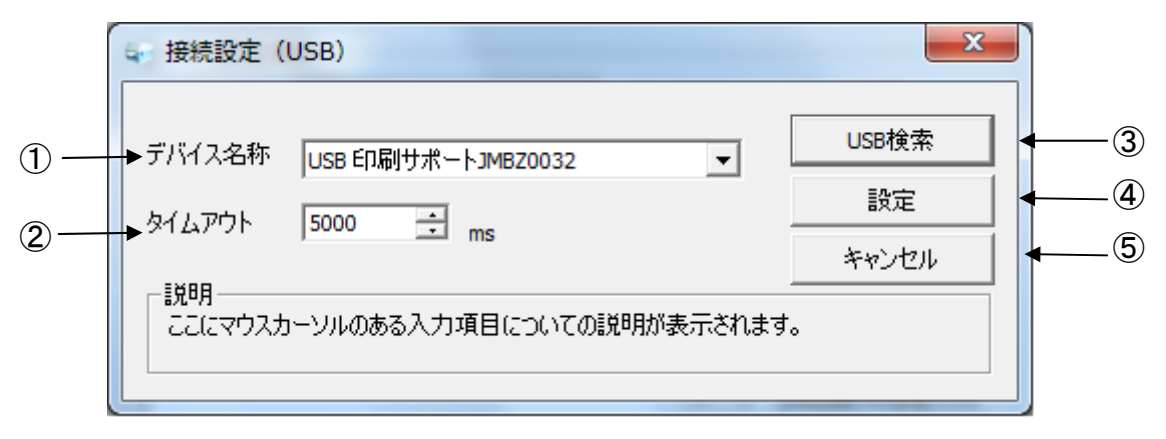

図 5-1 USB インタフェース設定

【補足説明】

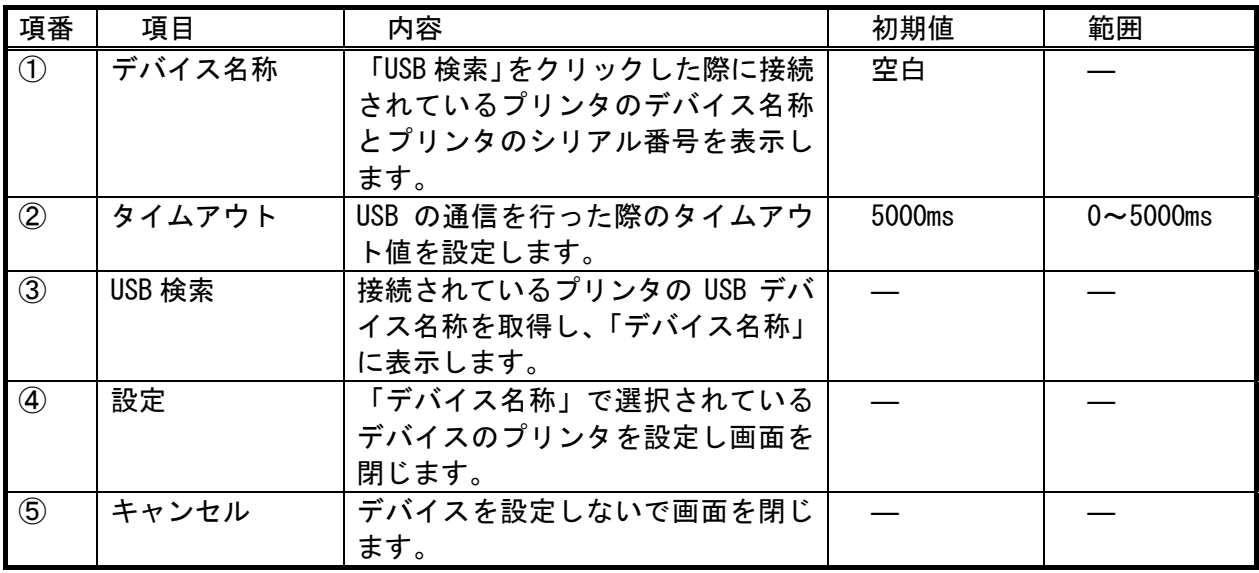

<span id="page-18-0"></span>5.2.LAN インタフェースの設定

LAN インタフェースでフォント・ロゴ作成ツールを使用する場合に設定します。

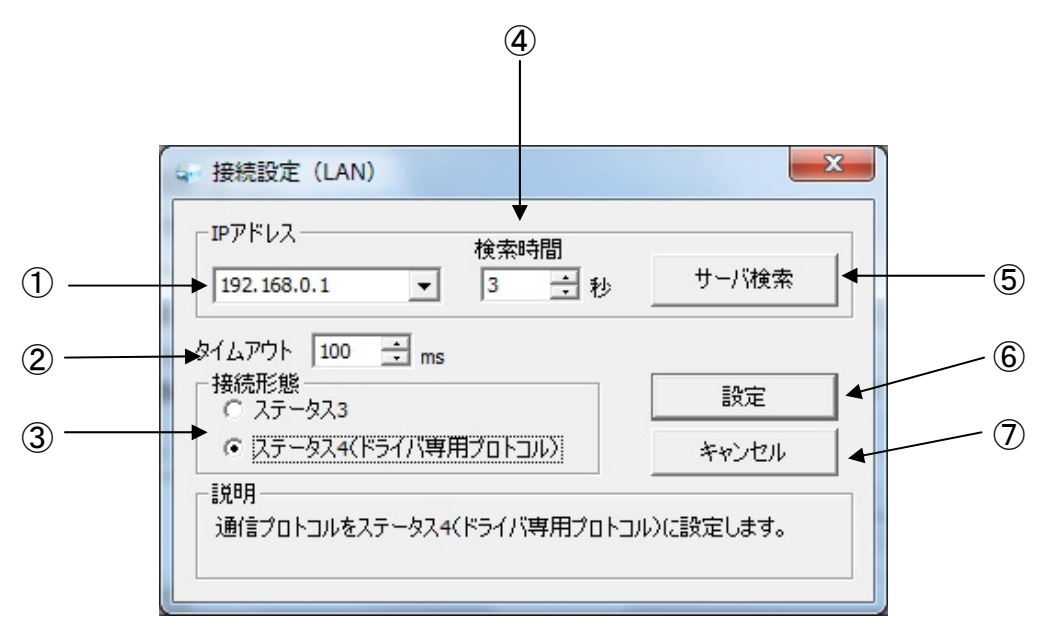

### 図 5-2 LAN インタフェース設定

【補足説明】

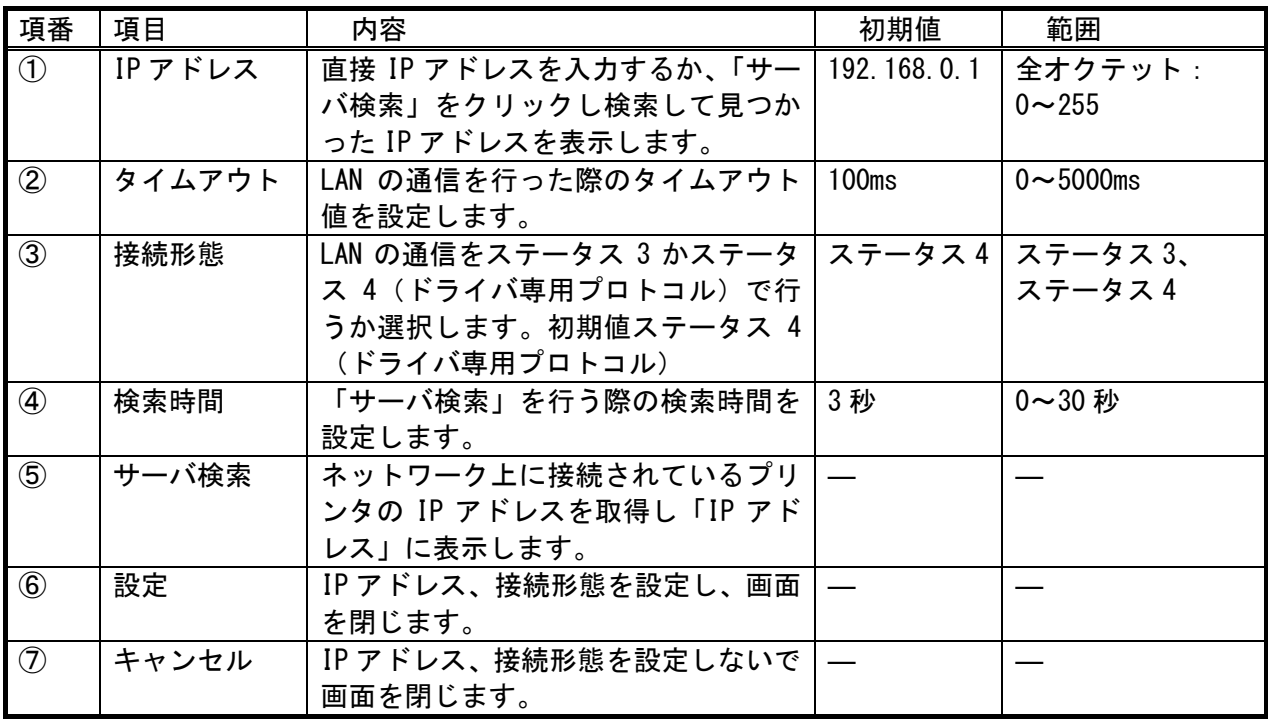

<span id="page-19-0"></span>5.3.RS-232C インタフェースの設定

RS-232C インタフェースでフォント・ロゴ作成ツールを使用する場合に設定します。

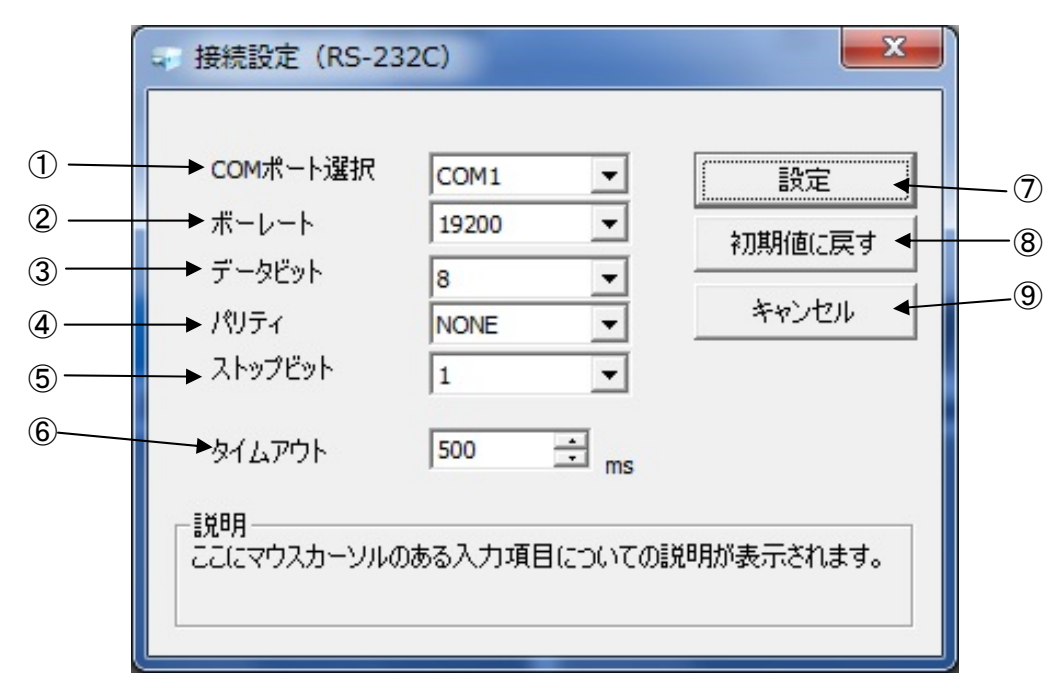

#### 図 5-3 RS-232C 設定

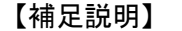

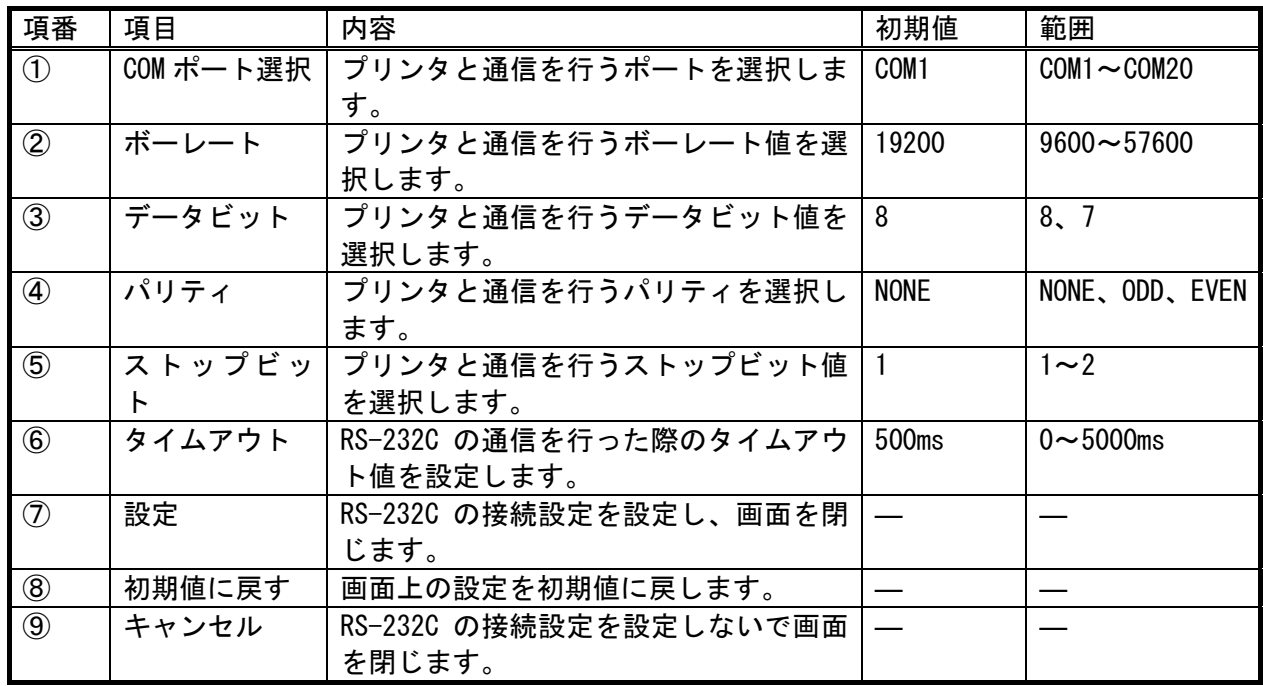

<span id="page-20-0"></span>5.4.IEEE1284 インタフェースの設定

IEEE1284 インタフェースでフォント・ロゴ作成ツールを使用する場合に設定します。

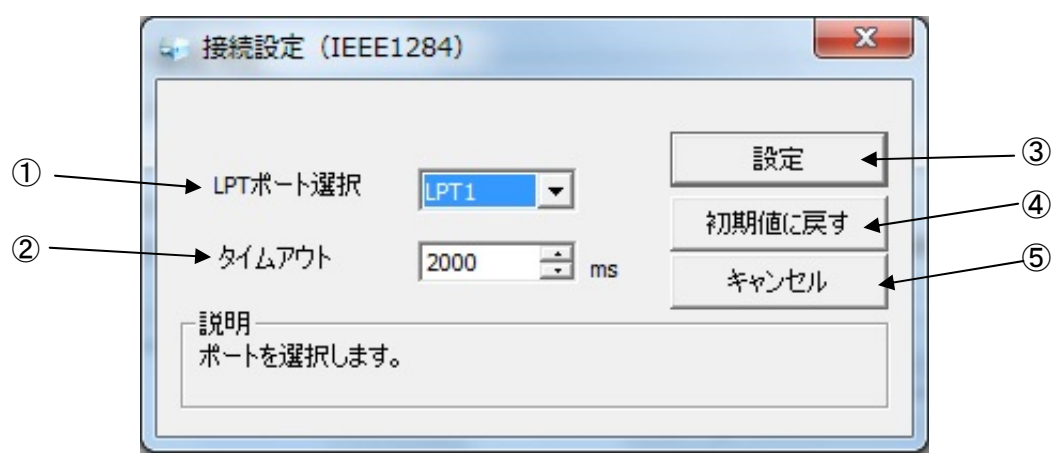

図 5-4 IEEE1284 設定

【 補足説明 】

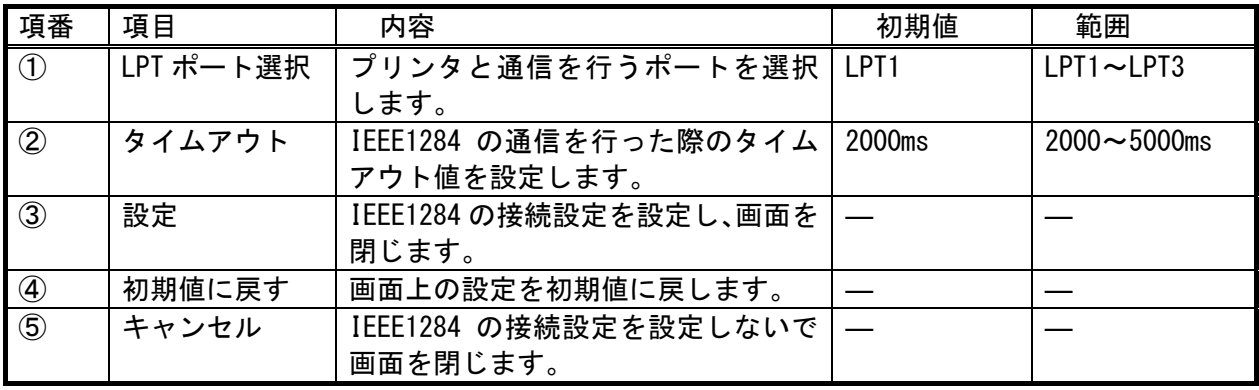